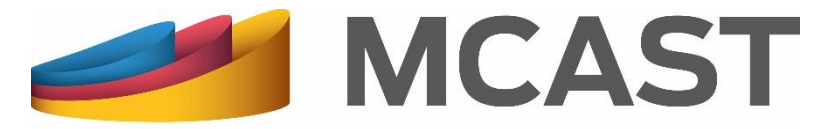

**Malta College of Arts, Science & Technology** 

#### **Library and Learning Resource Centre**

# **Reserving a Library Item** on Loan

# Reserving a Library Item on Loan

Search for the item on the **[online library catalogue](http://www.mcast.edu.mt/searchOurCatalogue)**, using any of the following:

- Simple search by entering a Keyword, Title, ISBN, or Publisher;
- Author search; or
- Advanced search.

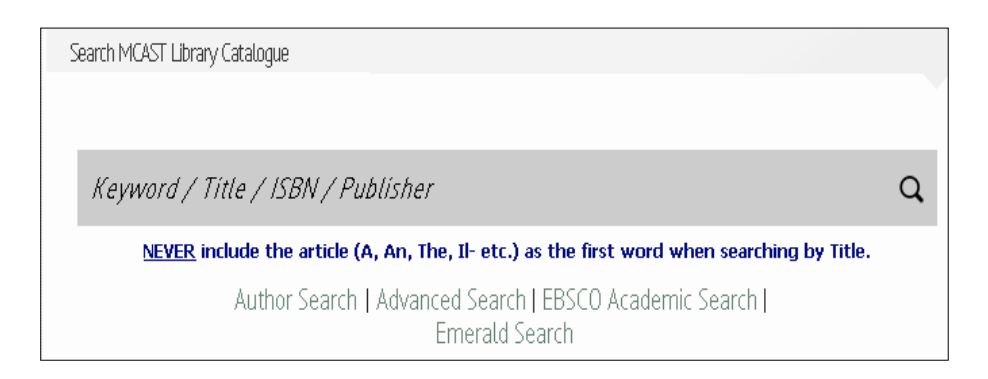

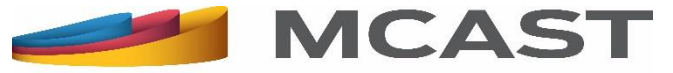

# Reserving a Library Item on Loan (2)

Click on the title of the library item required to view its details.

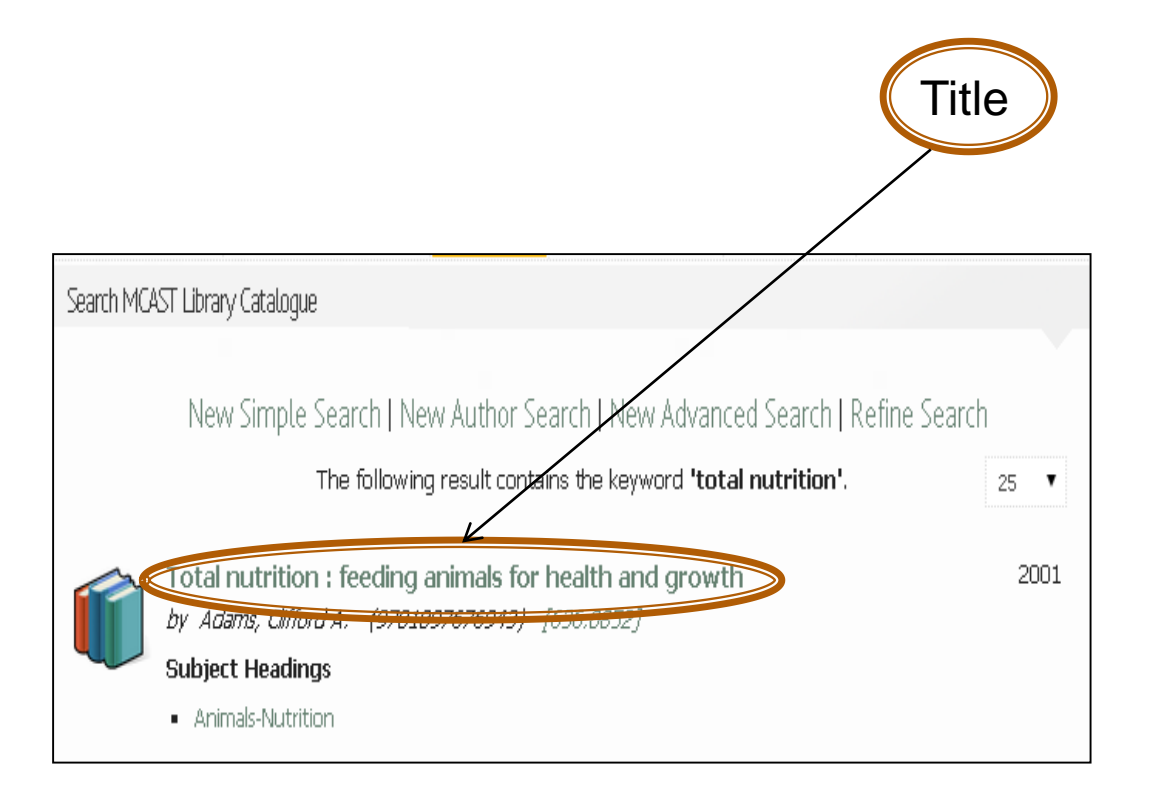

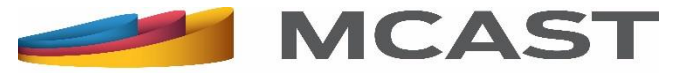

# Reserving a Library Item on Loan (3)

 $\triangleright$  Note that only library items with a blank shelf mark or with "EL", "F", "FM", "G", 'I", "IF", "IM", "J", "JM", "K", "KM", "LOA", "M" and "YO-Y4" can be reserved.

 Check the **Status** of the library item required;

 $\triangleright$  If it is on loan, you can reserve it by clicking on **Reserve.** 

**REAL** 

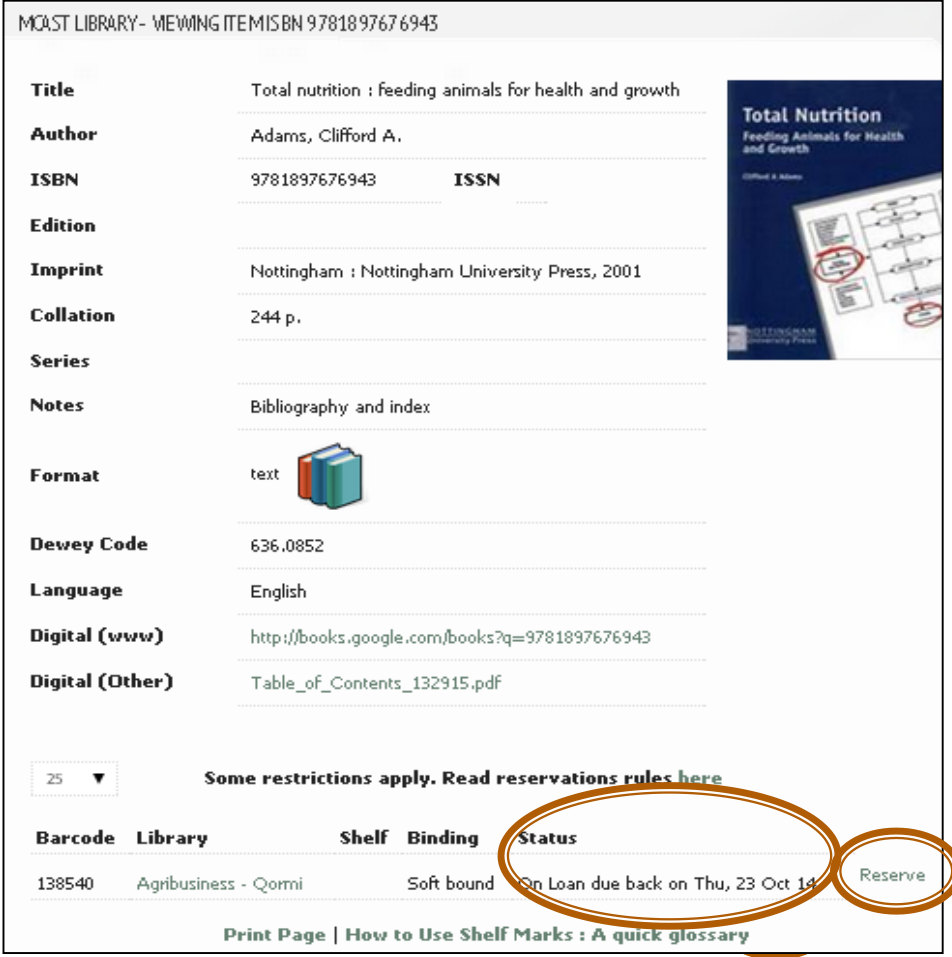

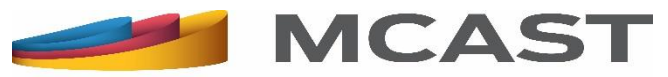

# Reserving a Library Item on Loan (4)

The login web page of [My Library Account](http://www.mcast.edu.mt/searchOurCatalogue) will appear. In order to reserve a library item you must log in into this account.

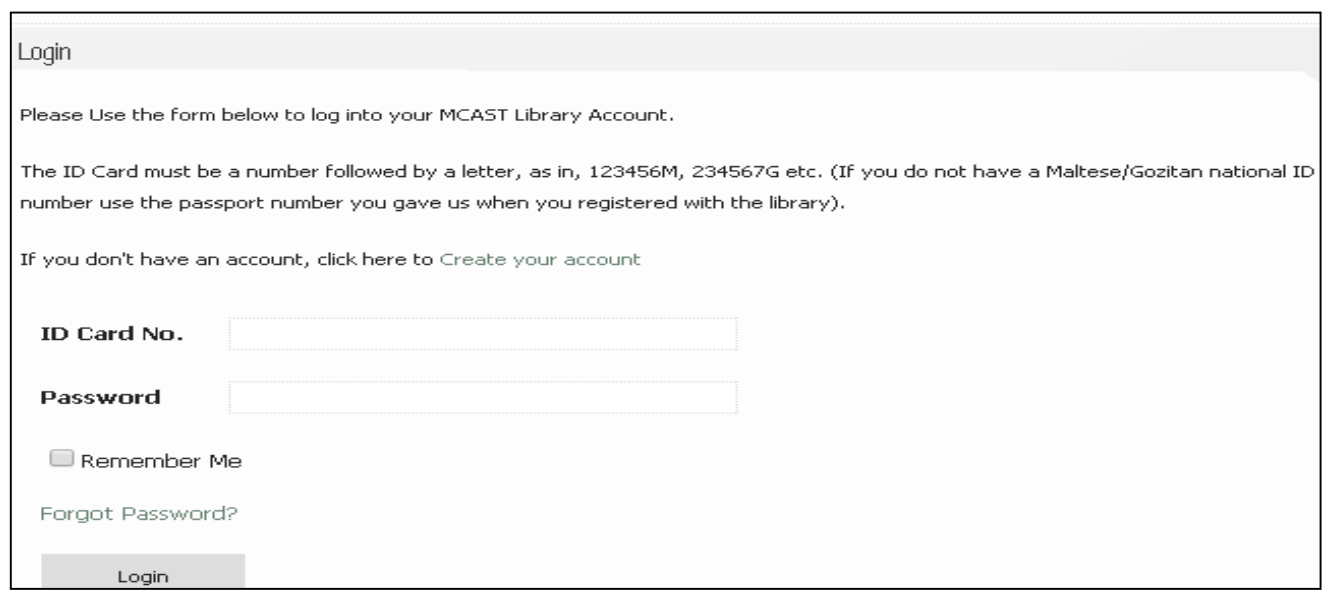

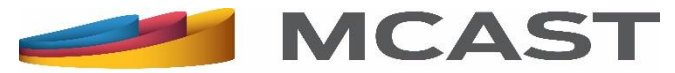

#### Reserving a Library Item on Loan (5)

If you haven't created your online library account yet, click on **Create Account** to do so.

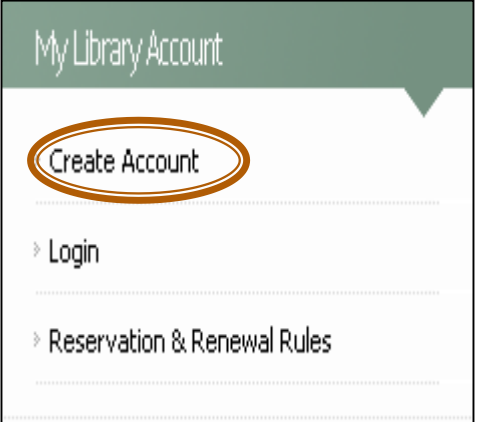

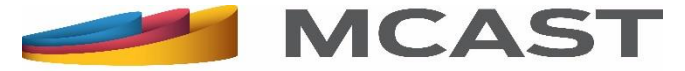

# **Reserving a Library Item on Loan (5)**

A notification that your reservation has been successful will appear.

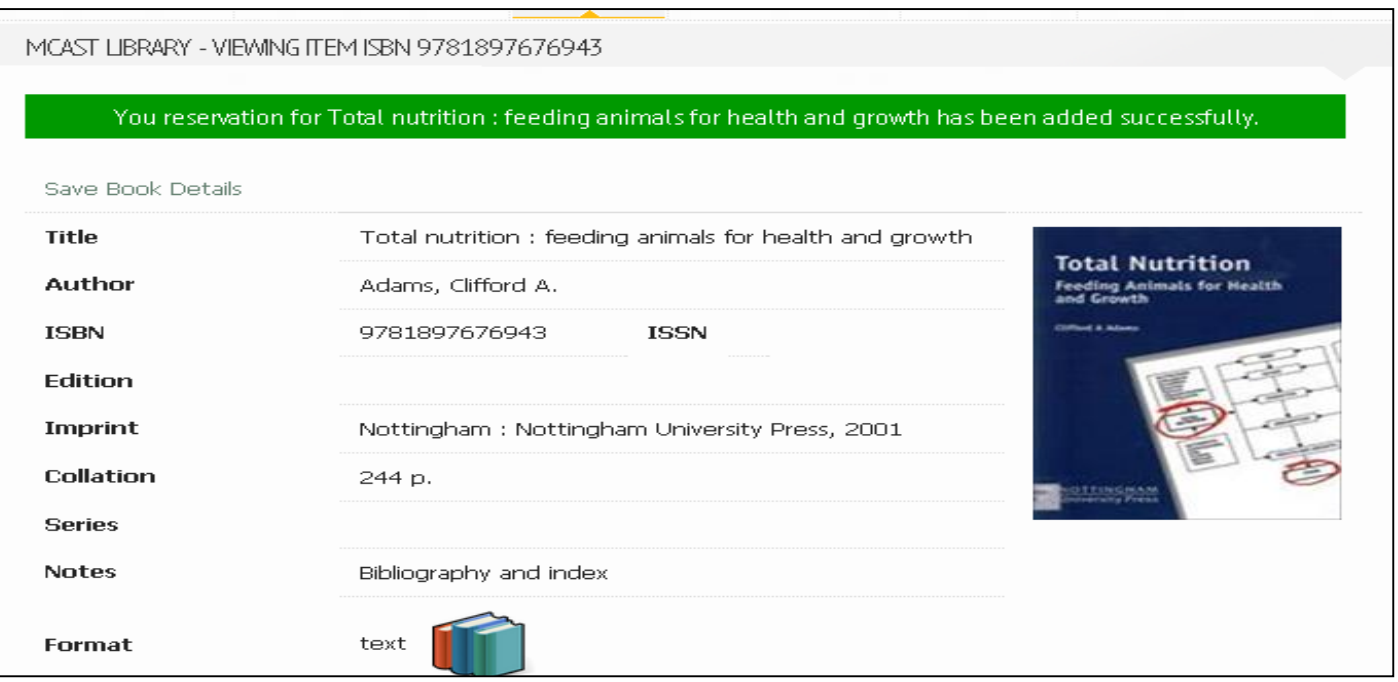

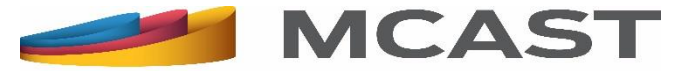

# Reserving a Library Item on Loan (6)

Once the library item is returned:

- $\triangleright$  It will be put aside for you to collect within a week; and
- Be notified via an email to your MCAST email account. If this is unavailable, then through an email to your personal email account, if the e-mail address you gave us on registration is a valid one.

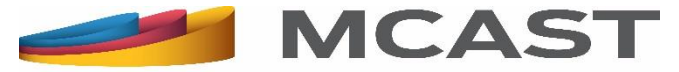

#### **Viewing a Reserved Library Item**

 $\triangleright$  Viewing a reserved library item can be done through our website by logging in into [My Library Account.](http://www.mcast.edu.mt/searchOurCatalogue)

Click on **Account Status.** 

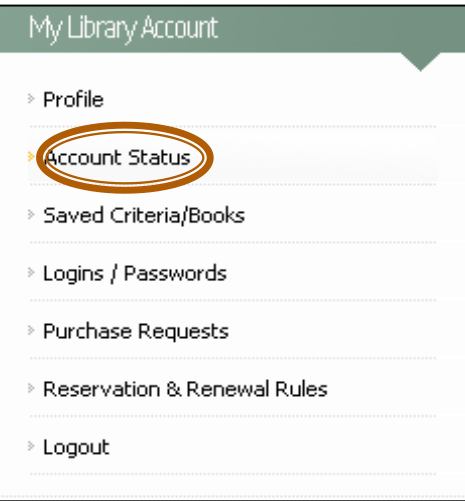

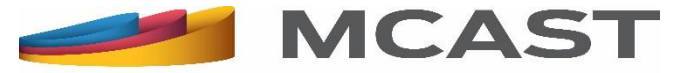

# Viewing a Reserved Library Item (2)

The reservation will appear at the topmost part of your online **Library Account**. The following information will appear:

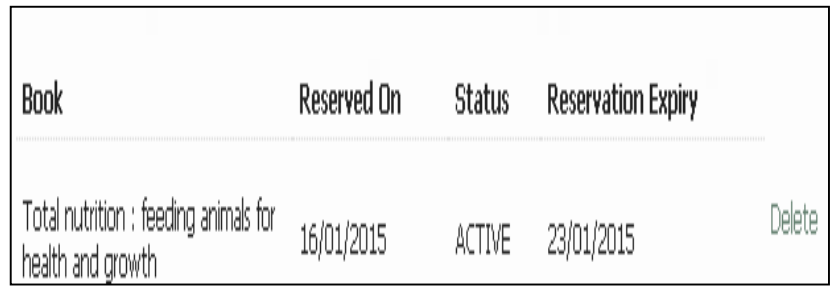

**Book:** Title of library item.

**The Common Street, Inc.** 

**Reserved on:** Date of reservation.

**Status: Pending** when the item is reserved and until it is returned. Once item it is returned, the status changes to **Active**. **Reservation Expiry:** The date until which the item is put aside for you to collect.

**Delete** button: Should you like to cancel the reservation.

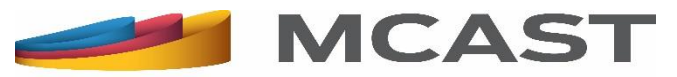

#### Reserving a Library Item on Loan

For further information and queries you can check the [Reservation & Renewal Rules found under My Library](http://www.mcast.edu.mt/searchOurCatalogue) Account**.** Otherwise you can ask any of the Library staff or write to us at [llrc@mcast.edu.mt](mailto:llrc@mcast.edu.mt)**.** 

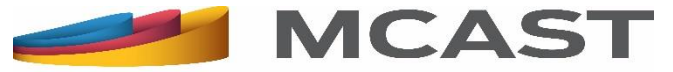